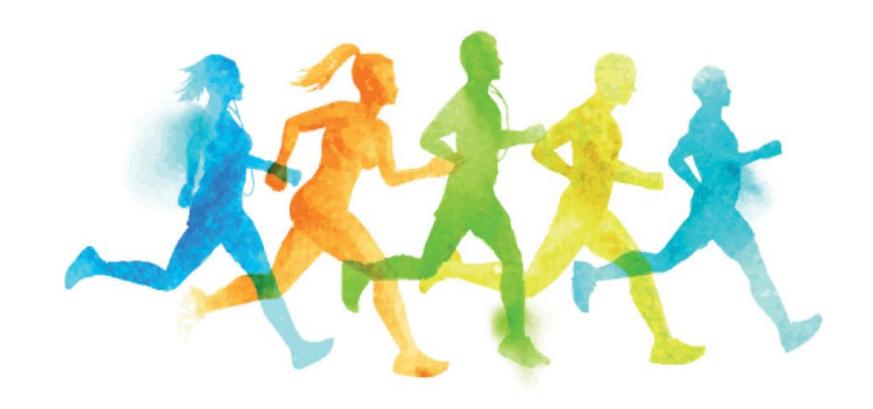

### FITNESS CHALLENGE 2018

Kick Off Breakfast • Wednesday, September 26

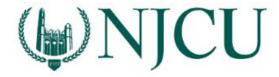

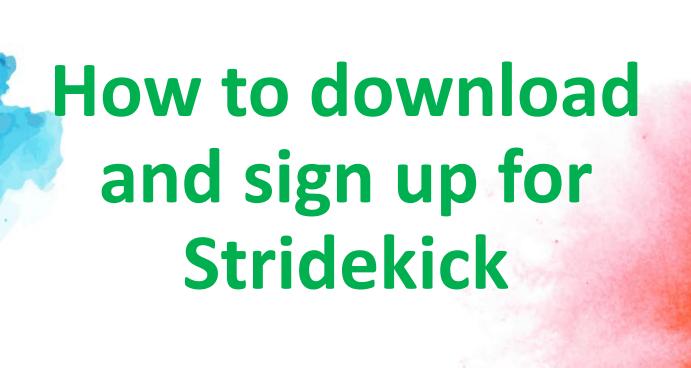

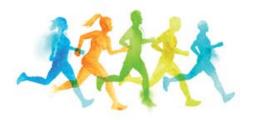

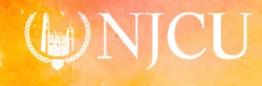

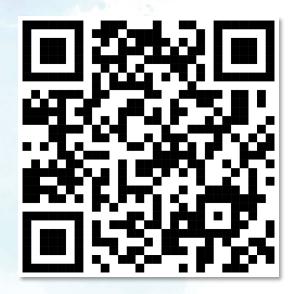

#### Download the Stridekick app.

- 1. Search "Stridekick" in the Apple or Google Play store.
- 2. Scan the QR code.
- 3. Visit www.stridekick.com.

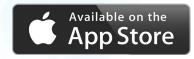

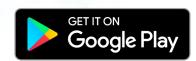

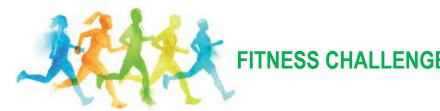

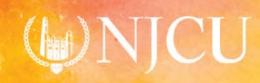

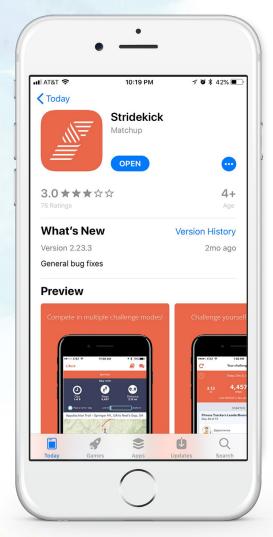

### Open the app.

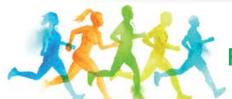

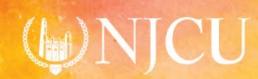

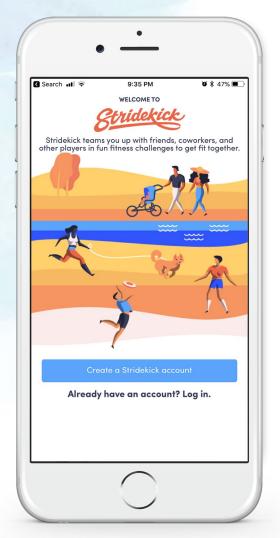

Create an account.

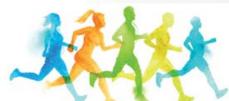

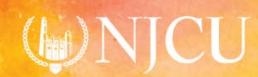

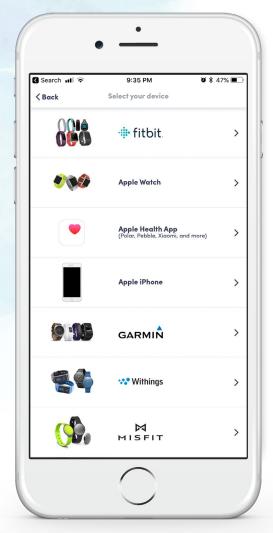

#### Select your fitness tracker.

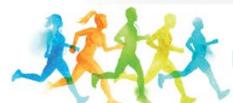

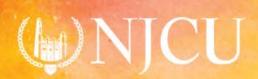

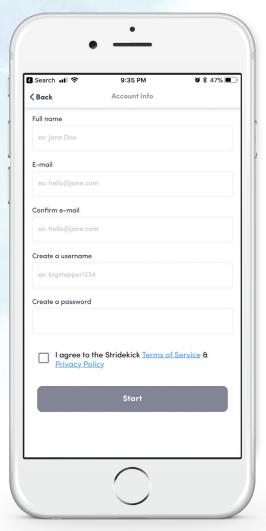

### Complete application.

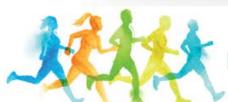

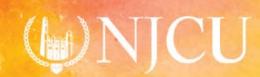

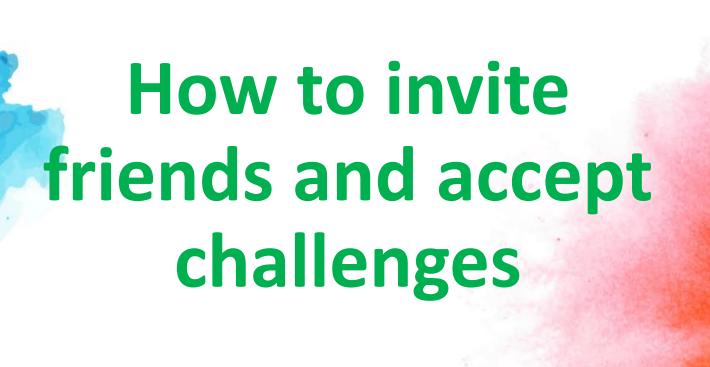

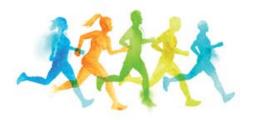

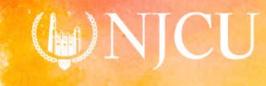

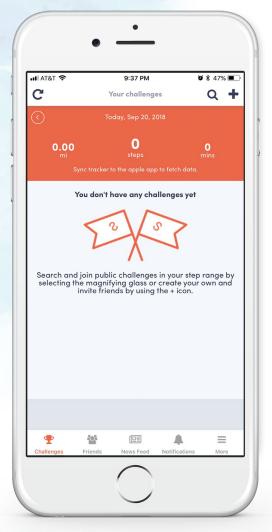

Select the friends icon in the menu docked at the bottom of your screen.

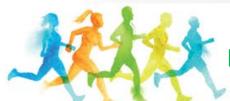

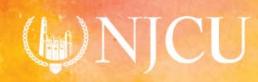

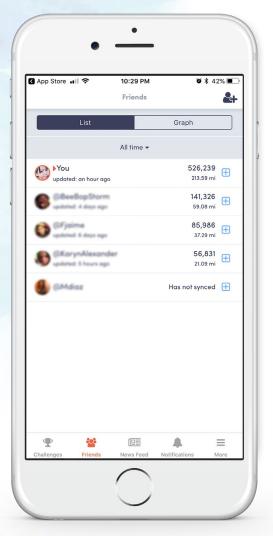

## Select the 4-icon at the top-right.

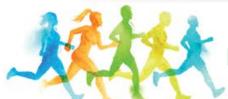

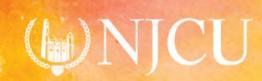

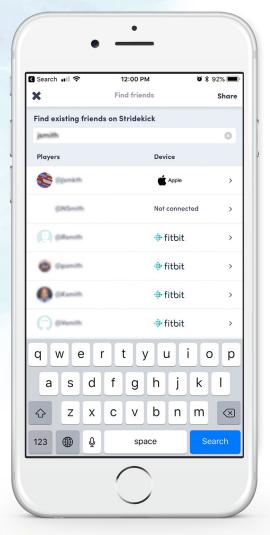

# Search for your team captain and members.

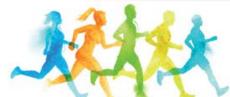

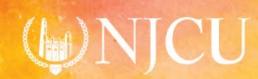

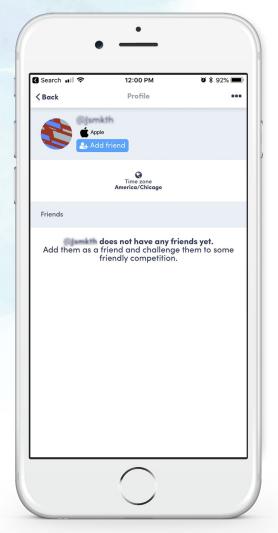

Send your team captain and members a friend request.

(Your team captain will send you a challenge request.)

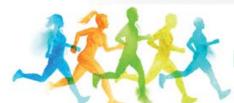

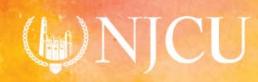

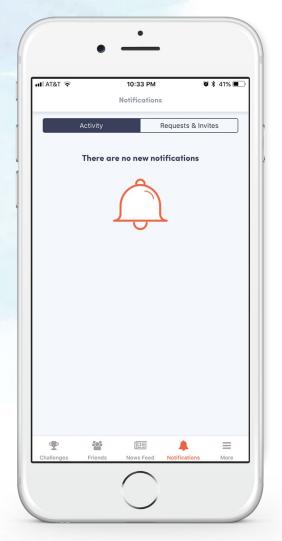

An invite notification will be sent to your phone and/or email.

Select the icon for notifications to view requests and invites.

Accept the challenge and start stepping!

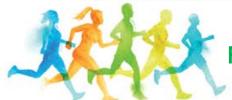

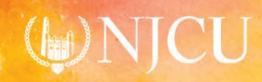

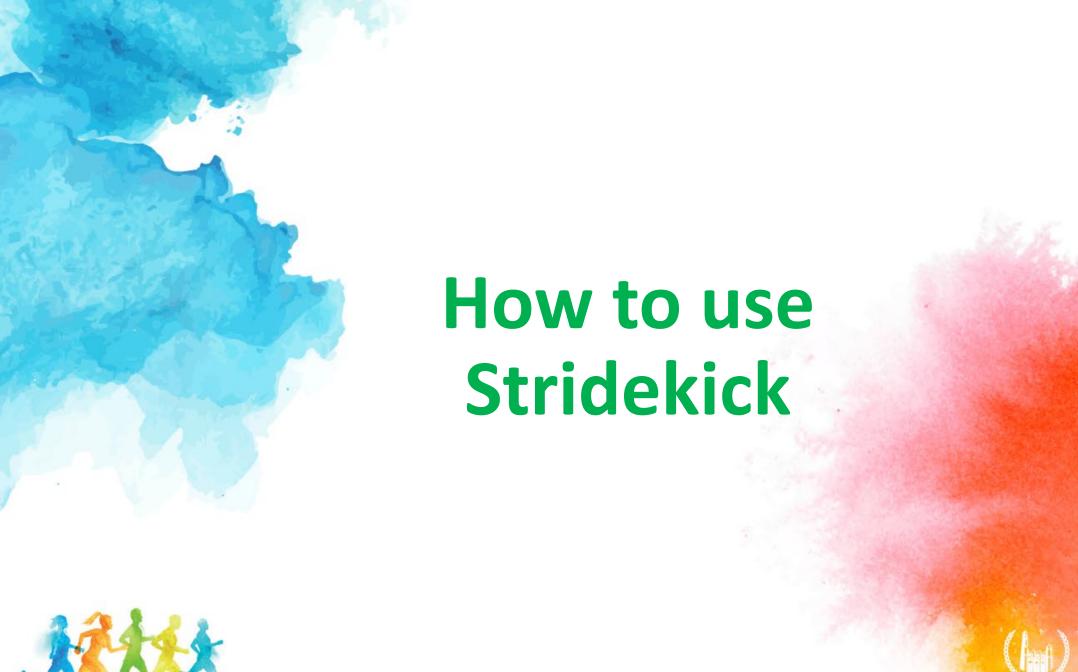

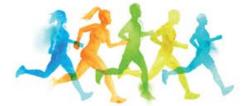

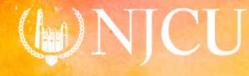

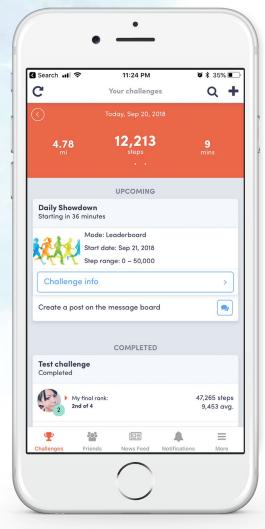

To sync your steps select the C at the top-left to update your steps.

Select for the challenge message board.

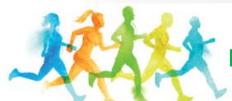

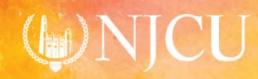

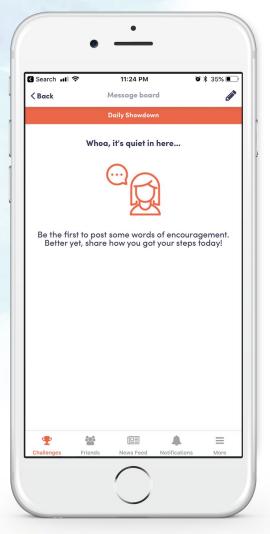

Select A at the top-right to create the first challenge message.

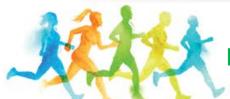

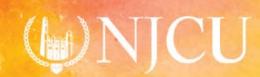

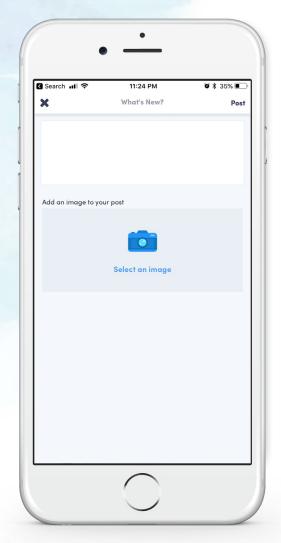

## Write your message and/or select an image and post!

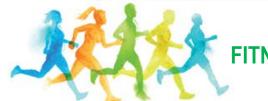

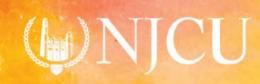

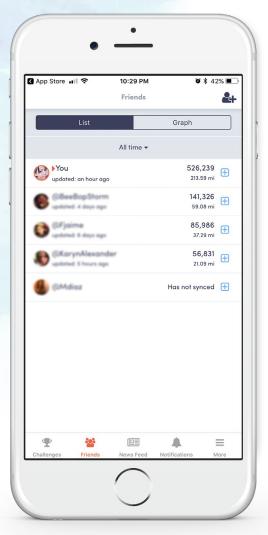

#### Go back to your friend list.

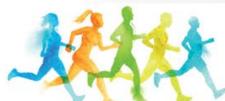

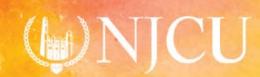

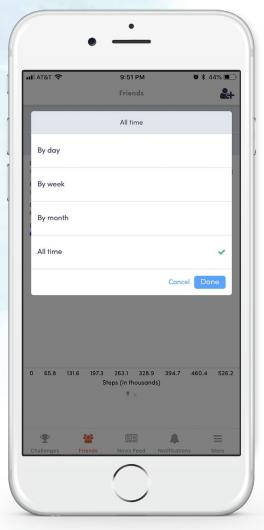

### Change the length of time.

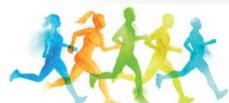

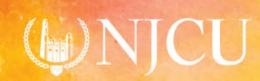

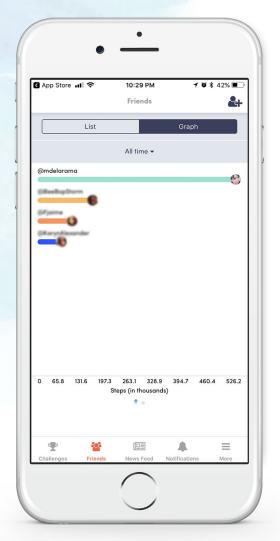

View friend activity as graphs.

First graph is displayed by steps.

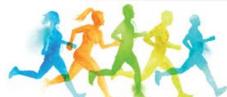

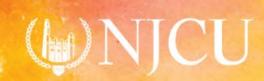

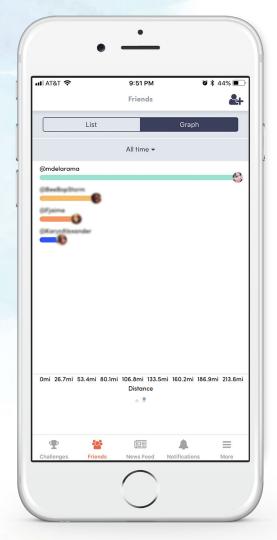

# Swipe left to view the second graph displayed by distance.

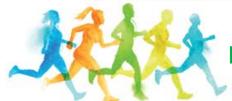

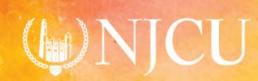

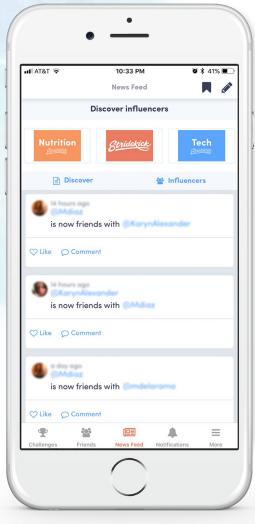

#### Newsfeed

- The Is newsfeed displays activity updates from your friends.
- Top row links to Stridekick blog articles and other resources.
- To save content select | icon to bookmark.
- To add a post select at the top-right.

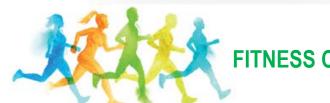

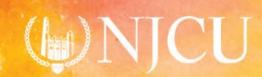

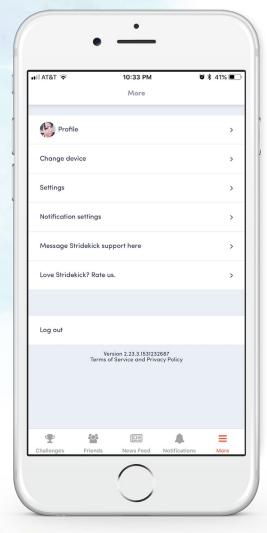

#### **Select** ≡ in the dock to:

- view your profile,
- change your device,
- update settings,
- contact support and
- o log out.

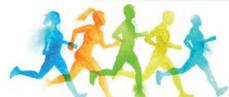

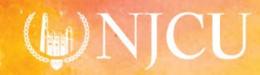

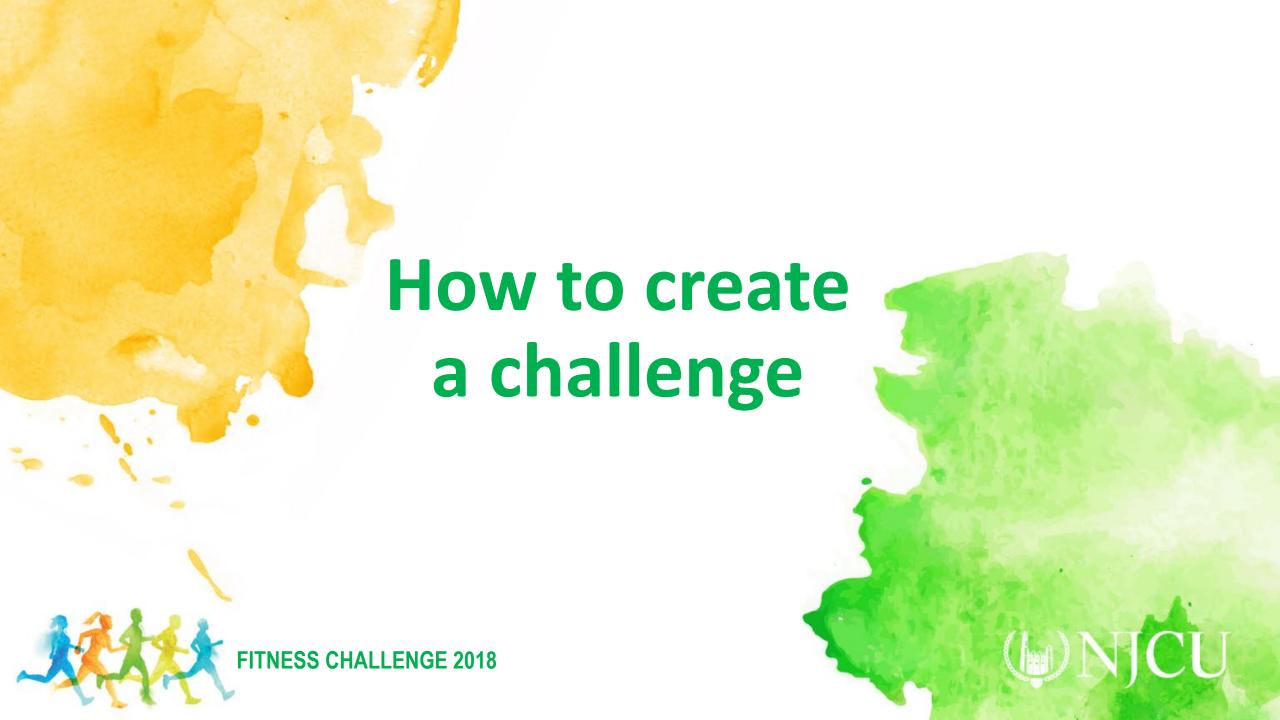

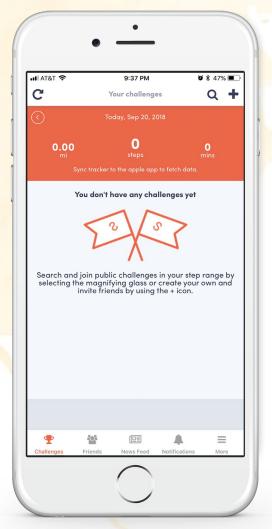

Select + near the top-right of your screen.

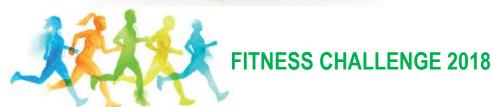

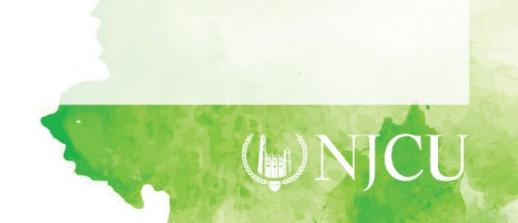

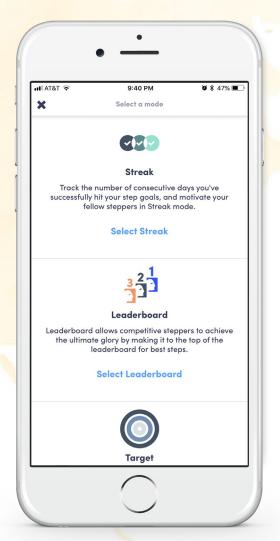

Select "Leaderboard" for the challenge category.

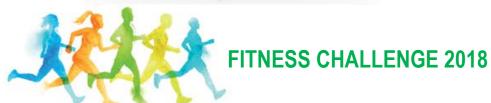

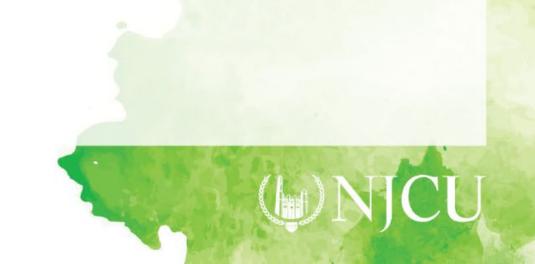

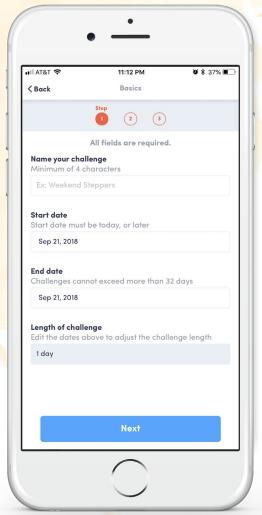

Fill out challenge details.

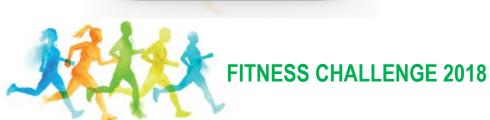

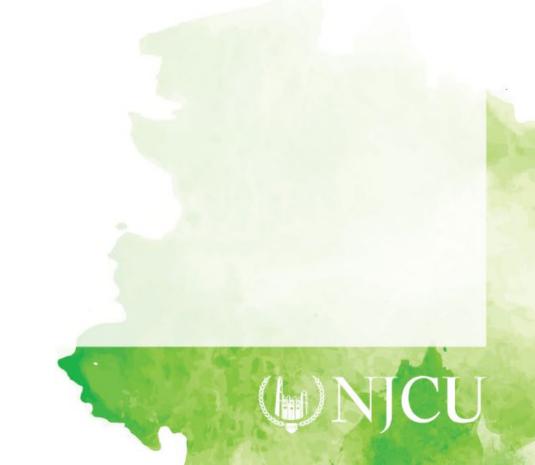

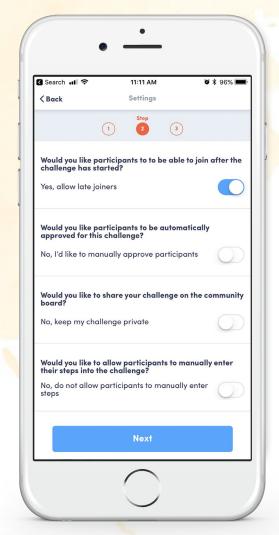

Allow late joiners. Manually approve participants. Keep challenge private. Do NOT allow manual entry.

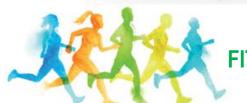

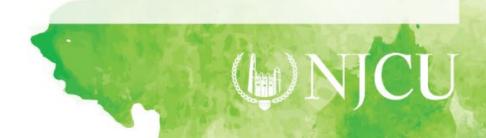

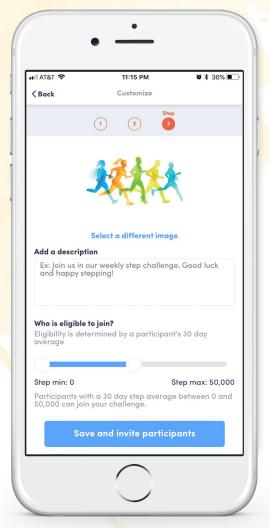

Optional to select an image and add description.

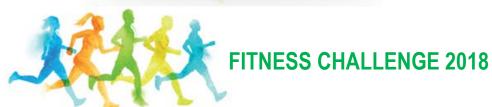

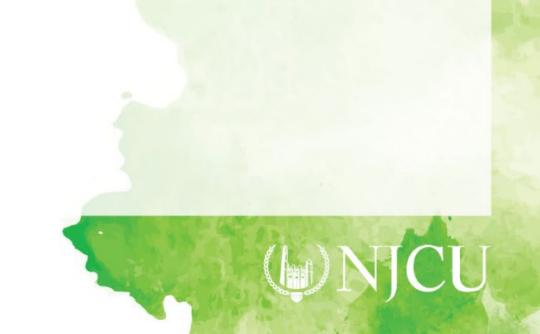

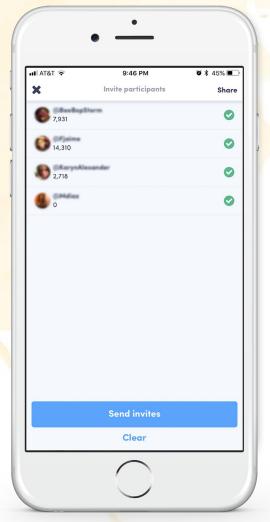

Invite your team members to the challenge.

Send invites.

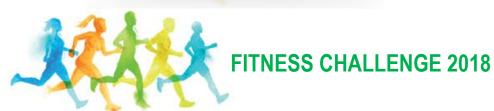

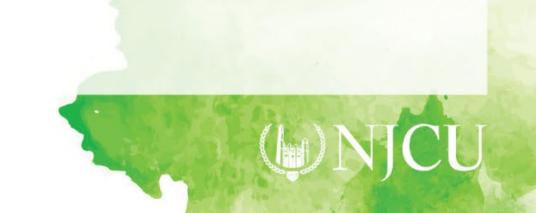

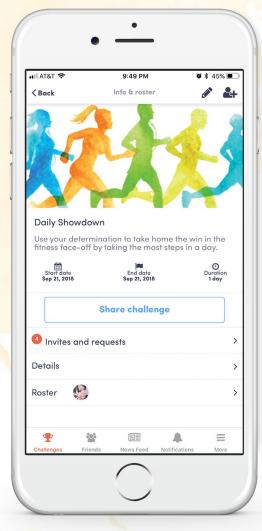

Challenge setup complete!

To edit the challenge select icon at the top-right.

To invite more participants select the 4-icon at the top-right.

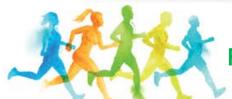

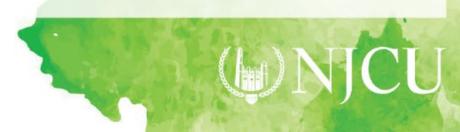

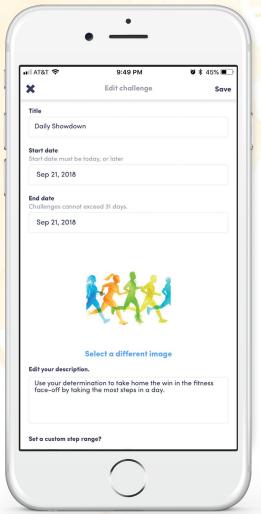

Edit details and save.

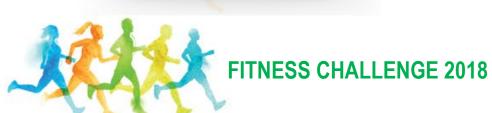

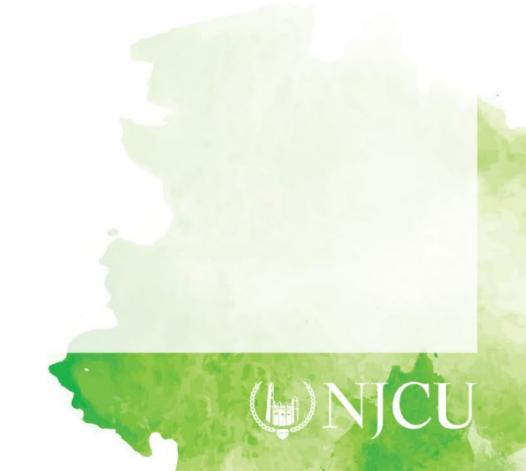

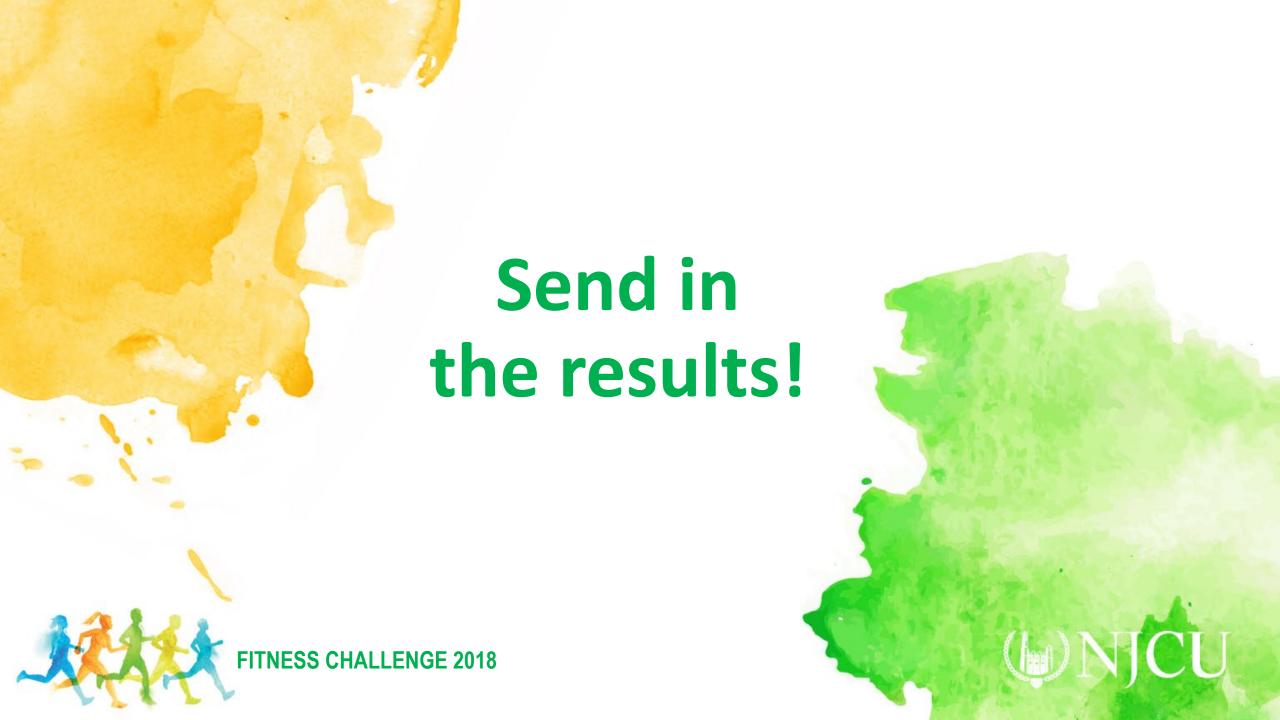

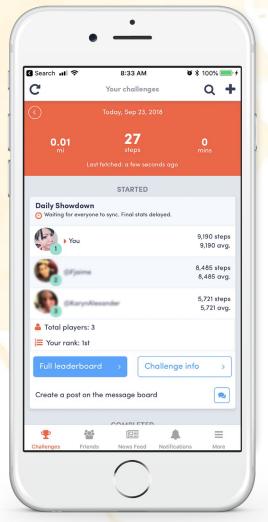

Select "Leaderboard" from the Challenges menu.

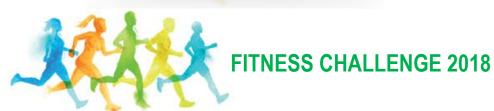

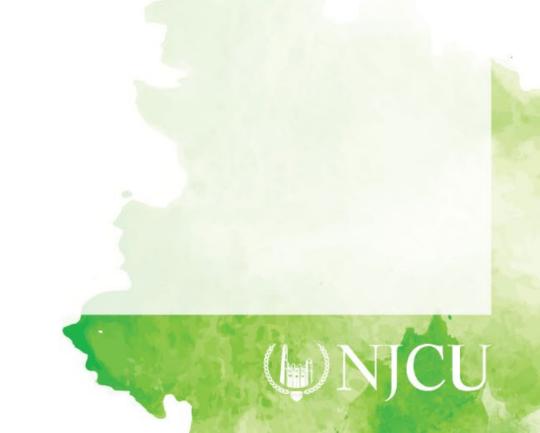

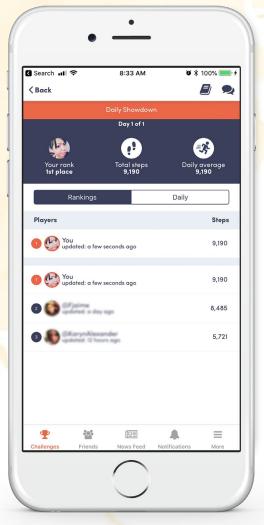

Make sure everyone on your team syncs in!

Take a screenshot of the rankings.

Every Sunday send your screenshot to Franklin Jaime at fjaime@njcu.edu.

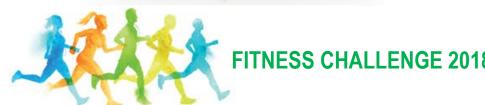

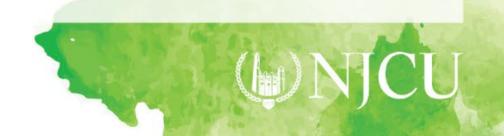

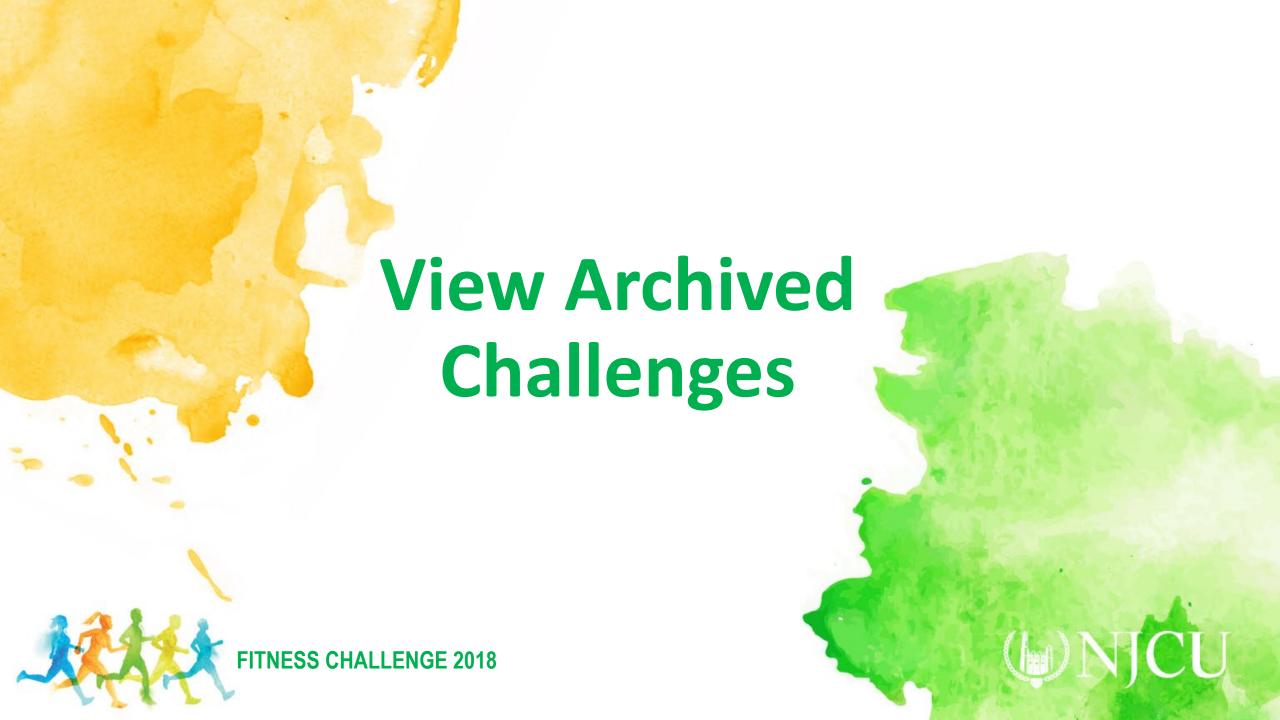

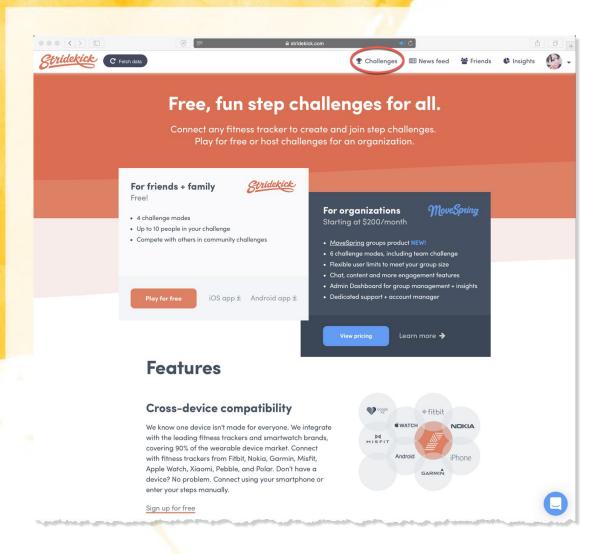

### Log into stridekick.com and click on "Challenges"

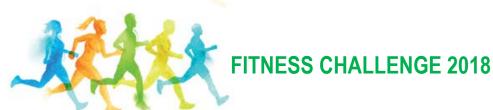

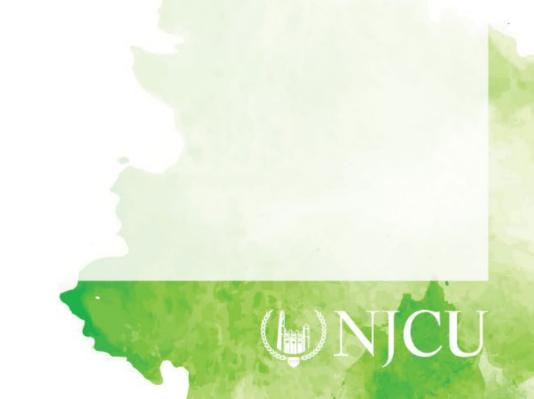

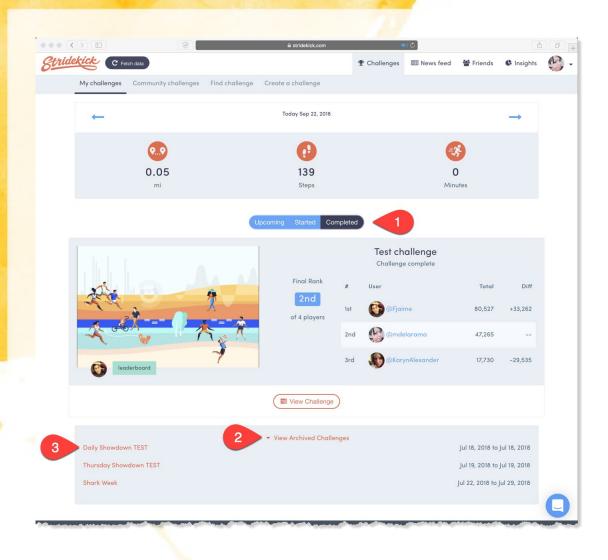

1. Select "Completed"

2. Click on "View Archived Challenges"

3. Select challenge

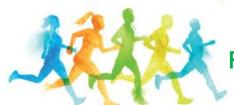

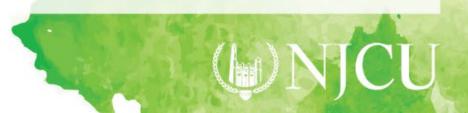

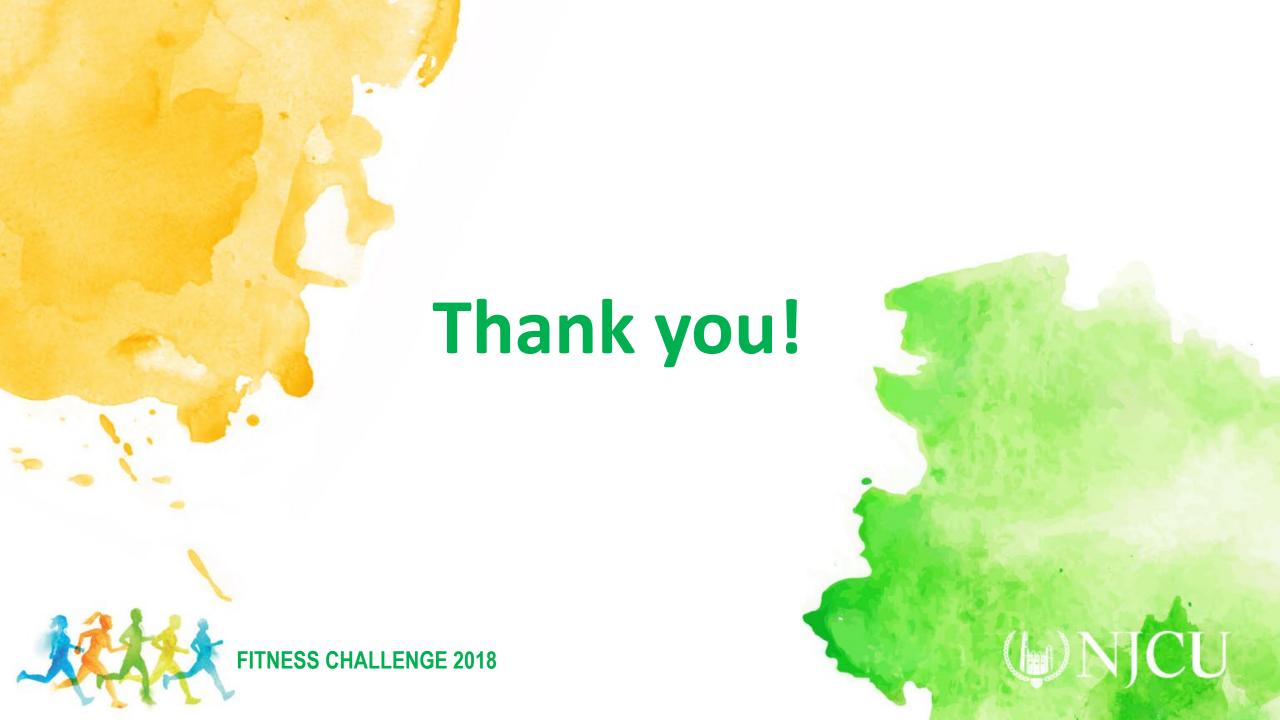

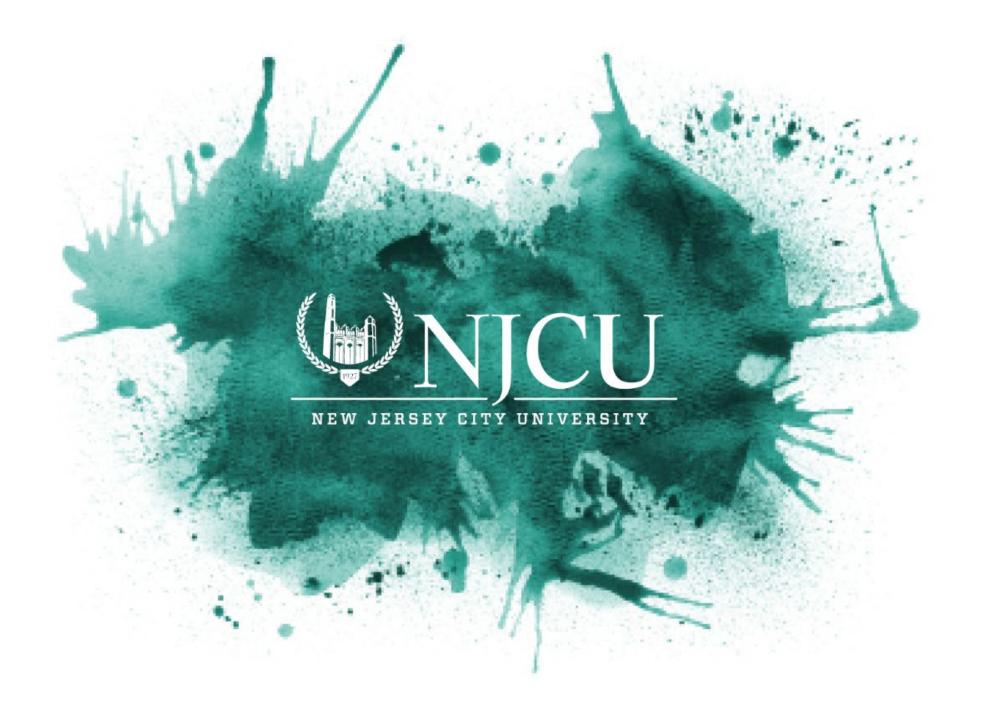